## **ИНСТРУКЦИЯ ПО ИСПОЛЬЗОВАНИЮ «Контур.Толк»**

## 1. Начало работы

Для запуска программы зайдите на сайт университета <http://www.usue.ru/>. В меню выберите пункт «Сотруднику» > «ВКС Контур.Толк» и на открывшейся странице нажмите на ссылку «ВКС Контур.Толк» (рисунок 1) или введите адрес **<https://edu-usue.ktalk.ru/>**.

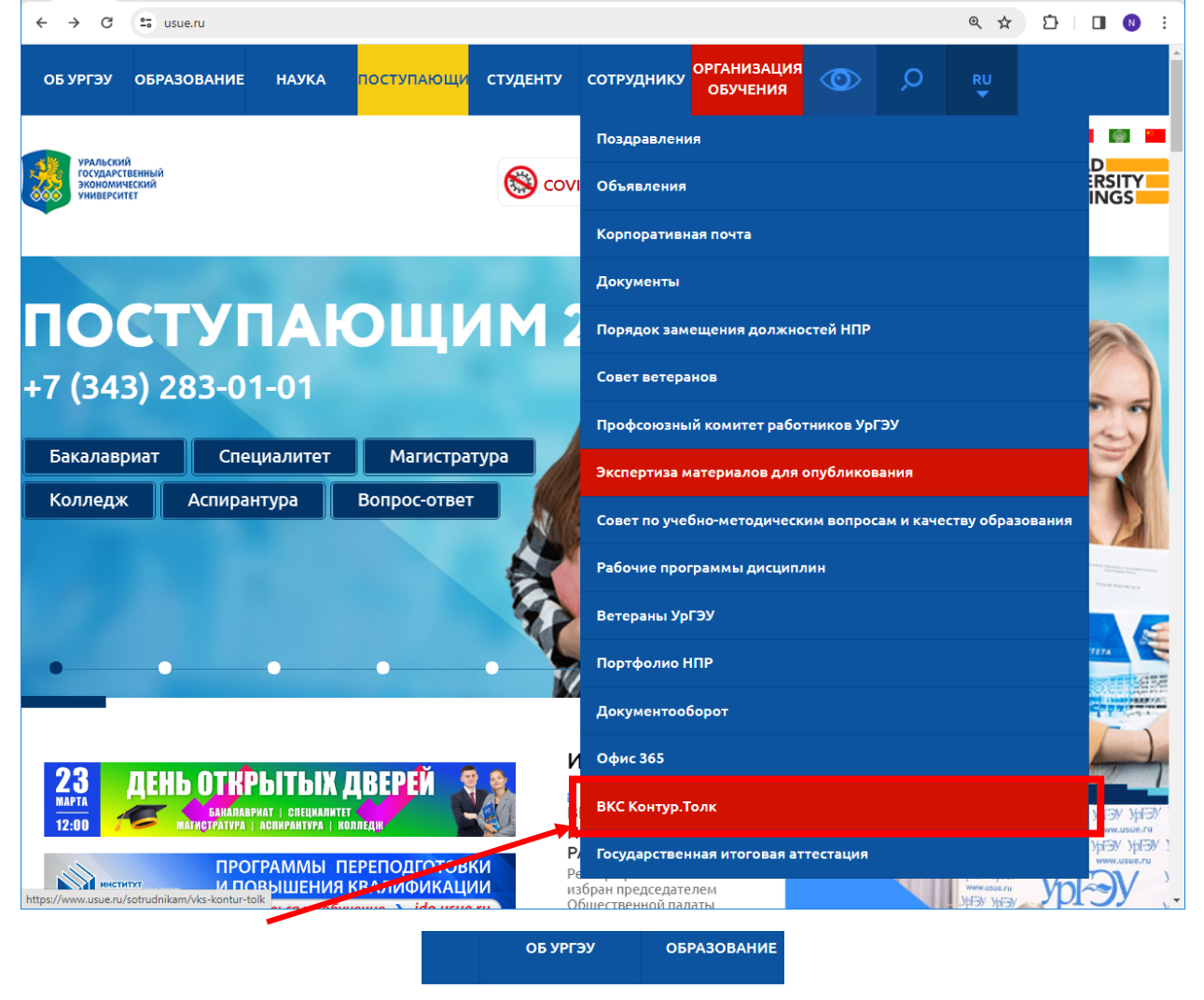

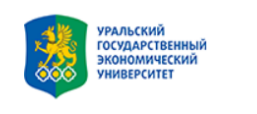

Главная / Сотрудникам / ВКС Контур. Толк

#### ВКС КОНТУР. ТОЛК

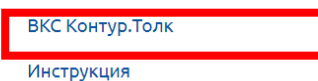

Рисунок 1

В появившемся окне укажите имя пользователя и пароль (логин необходимо ввести в формате **логин@usue.ru** ), после чего нажмите кнопку «Вход» (рисунок 2).

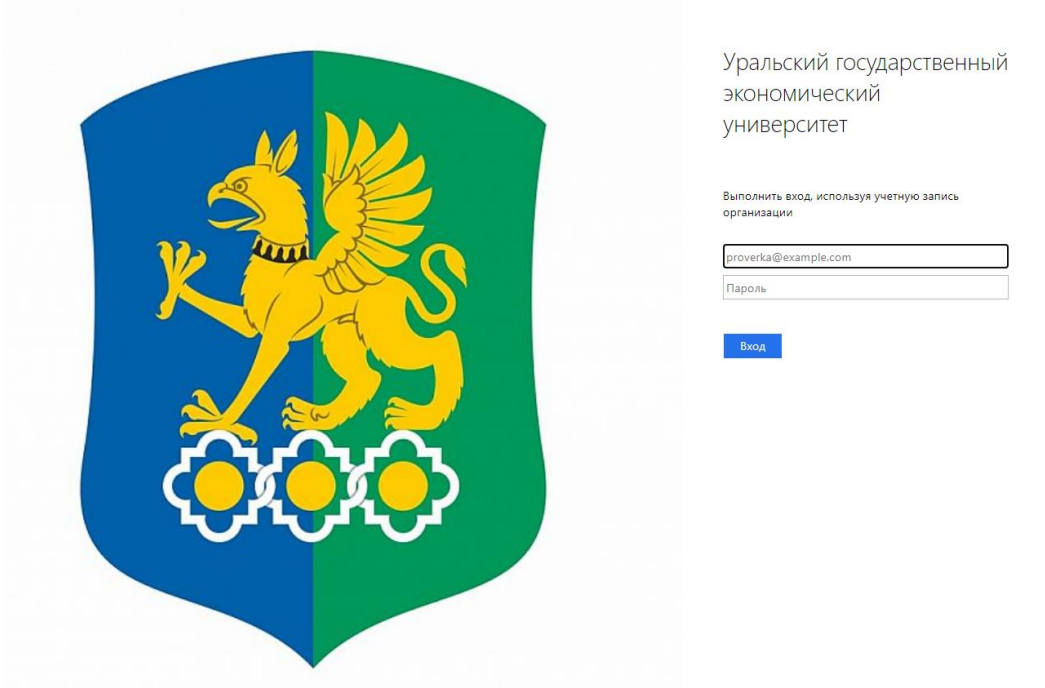

Рисунок 2 После входа в систему откроется окно программы (рисунок 3)

| ⊡0 Толк                             |     | Календарь               | Контакты | Записи |           |
|-------------------------------------|-----|-------------------------|----------|--------|-----------|
| Сегодня > 曲 все встречи             |     |                         |          |        | + Создать |
| Встреч нет<br>Запланировать встречу | UT. |                         |          |        |           |
|                                     |     |                         |          |        |           |
| Недавние Избранные                  |     |                         |          |        |           |
| ⊕ Обучение<br>Нет описания          |     | ONO & @<br>Нет описания |          |        |           |

Рисунок 3

Можно использовать веб приложение или скачать классическое (рисунок 4)

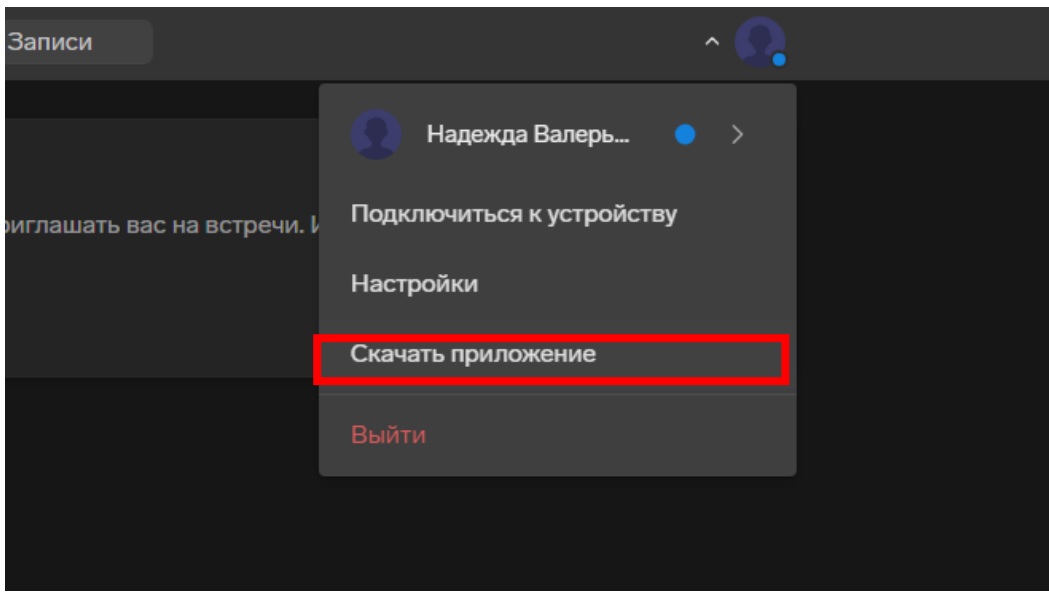

Рисунок 4

## 2. Создание встречи

Для создания встречи нажмите кнопку «Запланировать встречу» (рисунок 5)

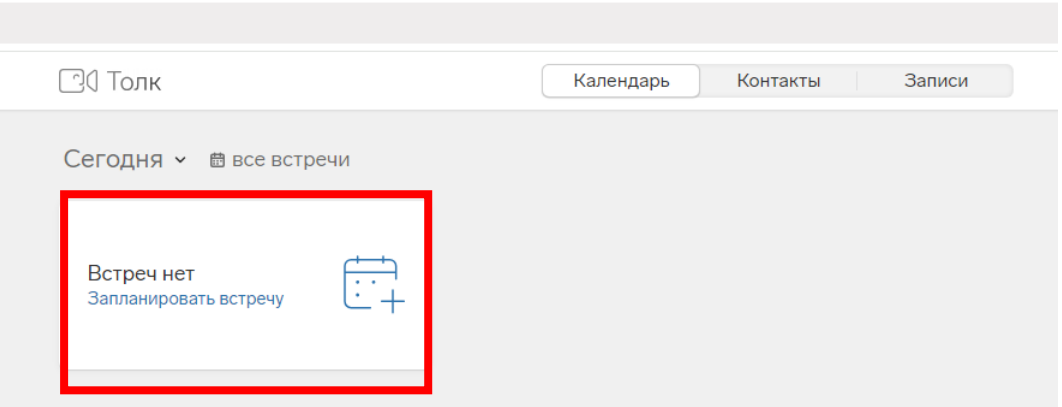

Рисунок 5

Введите свою фамилию и инициалы в поле «Тема встречи» (рисунок 6) и нажмите кнопку «Далее»

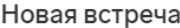

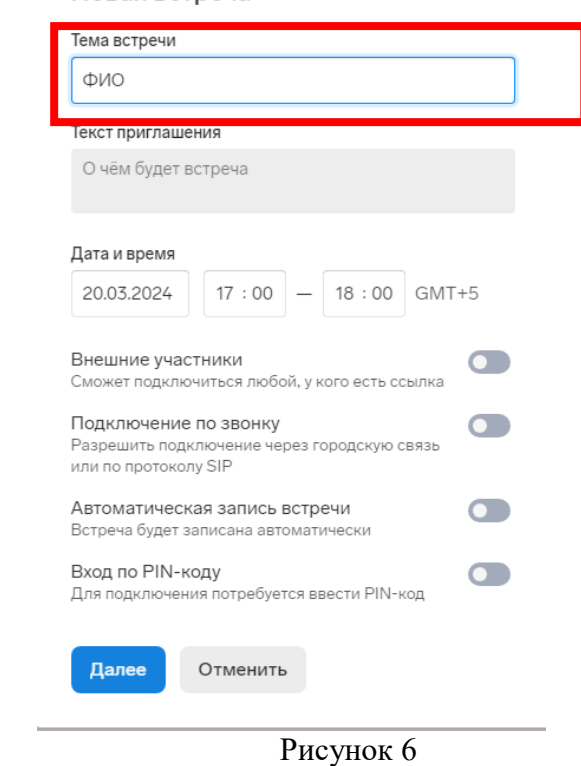

В следующем окне (если необходимо, можно добавить участников встречи), нажимаем кнопку «Создать встречу» (рисунок 7)

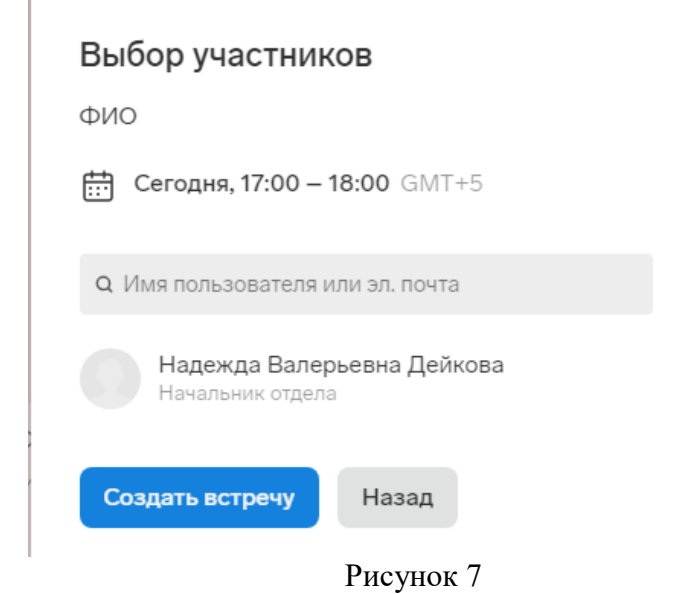

В результате будет создана встреча и дана ссылка на встречу (рисунок

8). Для копирования ссылки нажмите на значок .

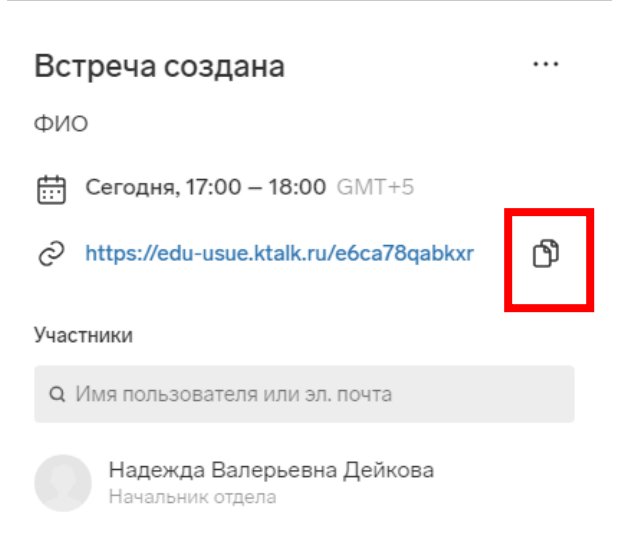

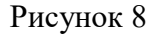

# 3. Запуск видеоконференции (встречи)

Для входа в видеоконференцию через браузер перейдите по ссылке на сайте, введите логин (логин необходимо ввести в формате логин $@$ usue.ru) и пароль и нажмите на кнопку «Вход».

Для входа в видеоконференцию, через приложение, в настройках приложения выберите «Вход с корпоративной учетной записью (SSO)», укажите адрес пространства: «**edu-usue.ktalk.ru**», для авторизации введите логин (логин необходимо ввести в формате логин $@$ usue.ru) и пароль, что и для входа в другие корпоративные сервисы, нажмите кнопку «Войти».

Выберите нужную встречу, подключите камеру и микрофон и нажмите на кнопку «Присоединиться».

Для использования в видеоконференции микрофона и камеры, дайте соответствующее разрешение браузеру (рисунок 9).

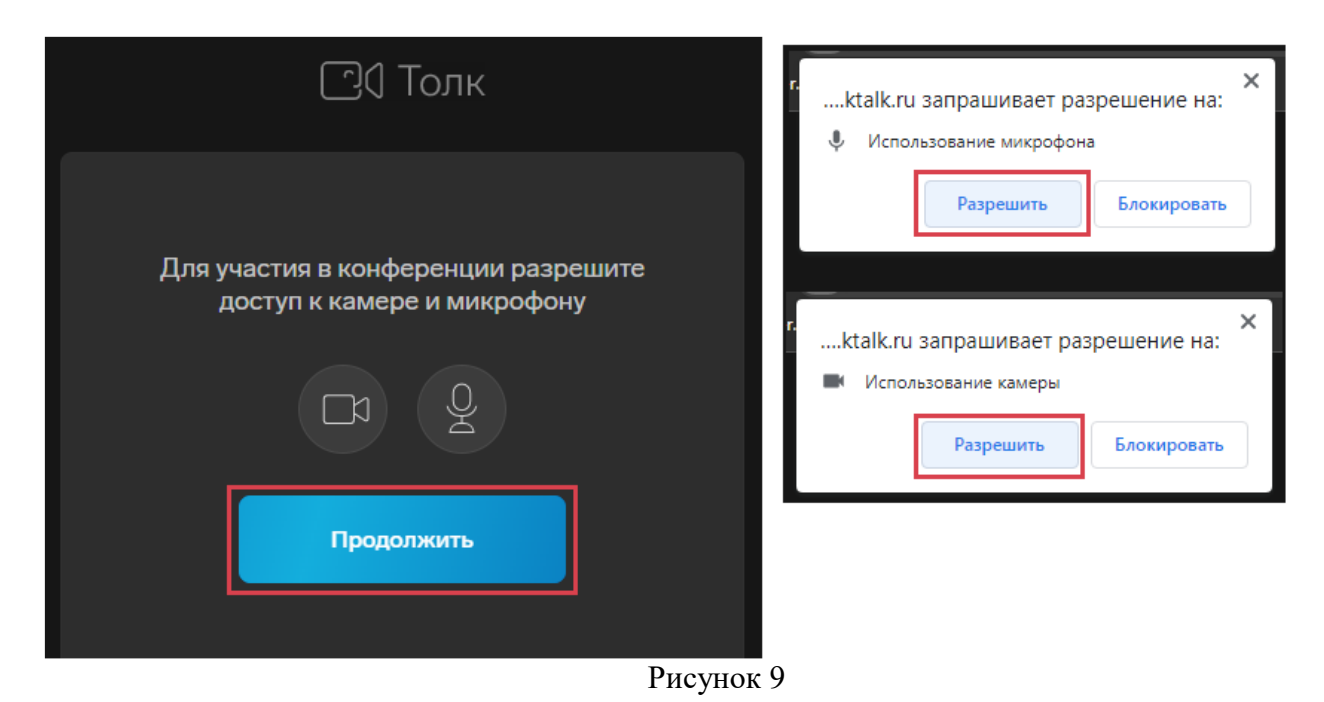

## 4. Настройка видеоконференции (встречи)

Организатор видеоконференции (модератор) может вносить изменения в настройки своей встречи. Для изменения настроек необходимо войти в видеоконференцию и в правом верхнем углу нажать кнопку «Настройки» (рисунок 10).

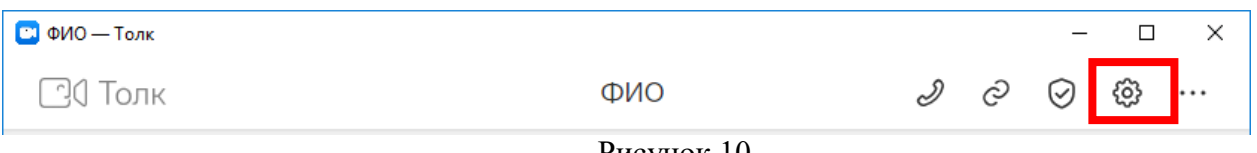

Рисунок 10

Доступны следующие настройки:

**Общие** — отвечает за настройки текущей конференции: название, описание, выбор качества видео, формирование отчета о количестве участников, времени их входа и выхода из конференции и продолжительности нахождения в ней за определенный период.

**Безопасность** – настройки возможности подключаться неавторизированным пользователям, подтверждение подключения к конференции, вход по PIN-воду, возможность пользователей включать/выключать микрофоны и камеры, демонстрировать экран.

**Модераторы** – список пользователей, обладающих следующими правами:

- управлять настройками видеоконференции;
- выключать микрофон/видео другим участникам;
- закреплять участников;
- управлять записью встречи (старт/стоп);
- удалять сообщения в чате;
- удалять из конференции других участников.

**Аудио и видео —**дополнительная обработка звука микрофона и видео.

**Уведомления –** настройка отображения уведомлений о записи встречи, подключении участников.

**Виртуальный фон –** размытие или выбор картинки для фонового изображения.

**Прочие –** дополнительные настройки качества видео, плавности демонстрации экрана и др.

#### 5 Настройка параметров входа участников

По умолчанию, в конференции могут участвовать только сотрудники и студенты УрГЭУ. Для включения возможности подключения внешних участников, перейдите на вкладку «Безопасность», включите параметр «Внешние участники» и укажите до какого числа внешние участники смогут входить в конференцию (рисунок 11).

## Настройки

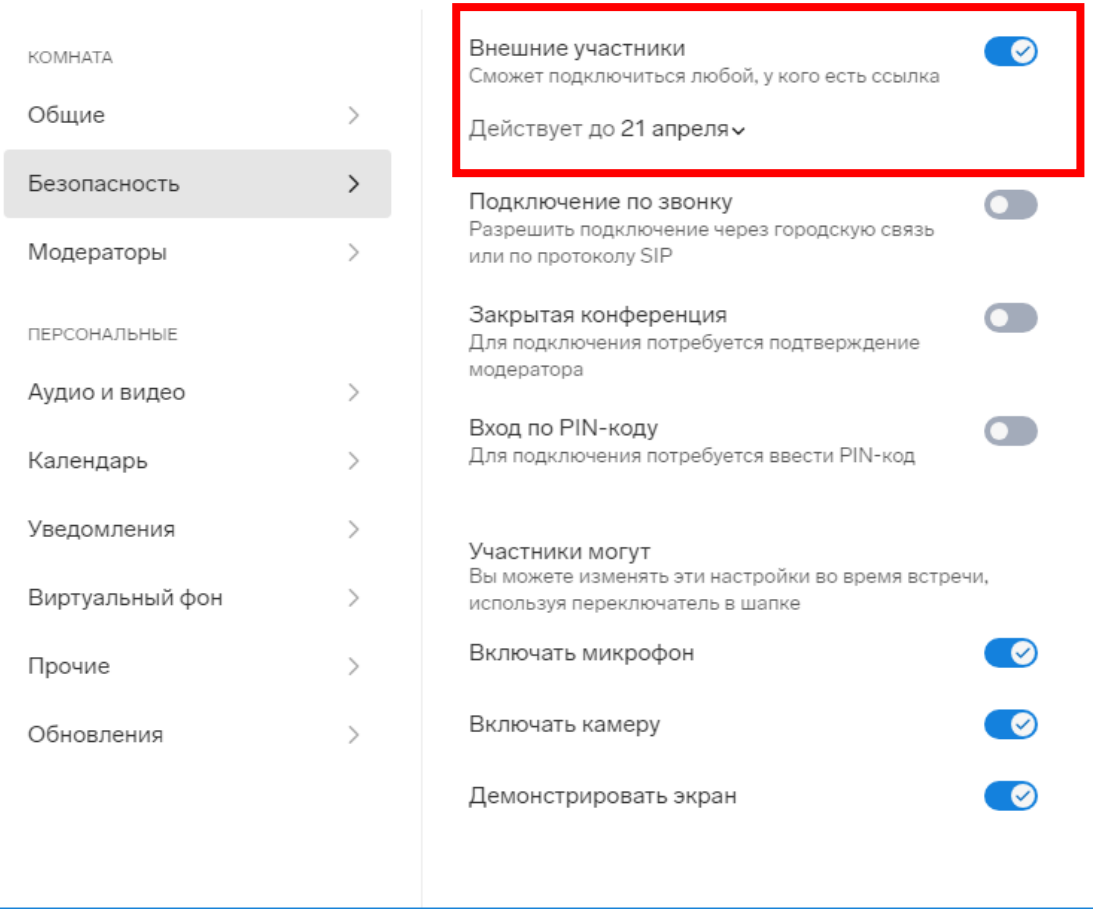

Рисунок 11

Для входа в конференцию разрешение организатора не требуется. Если необходимо модерировать участников и самостоятельно определять кому разрешен вход, то перейдите на вкладку «Безопасность» и включите параметр «Закрытая конференция» (рисунок 12).

 $\times$ 

## Настройки

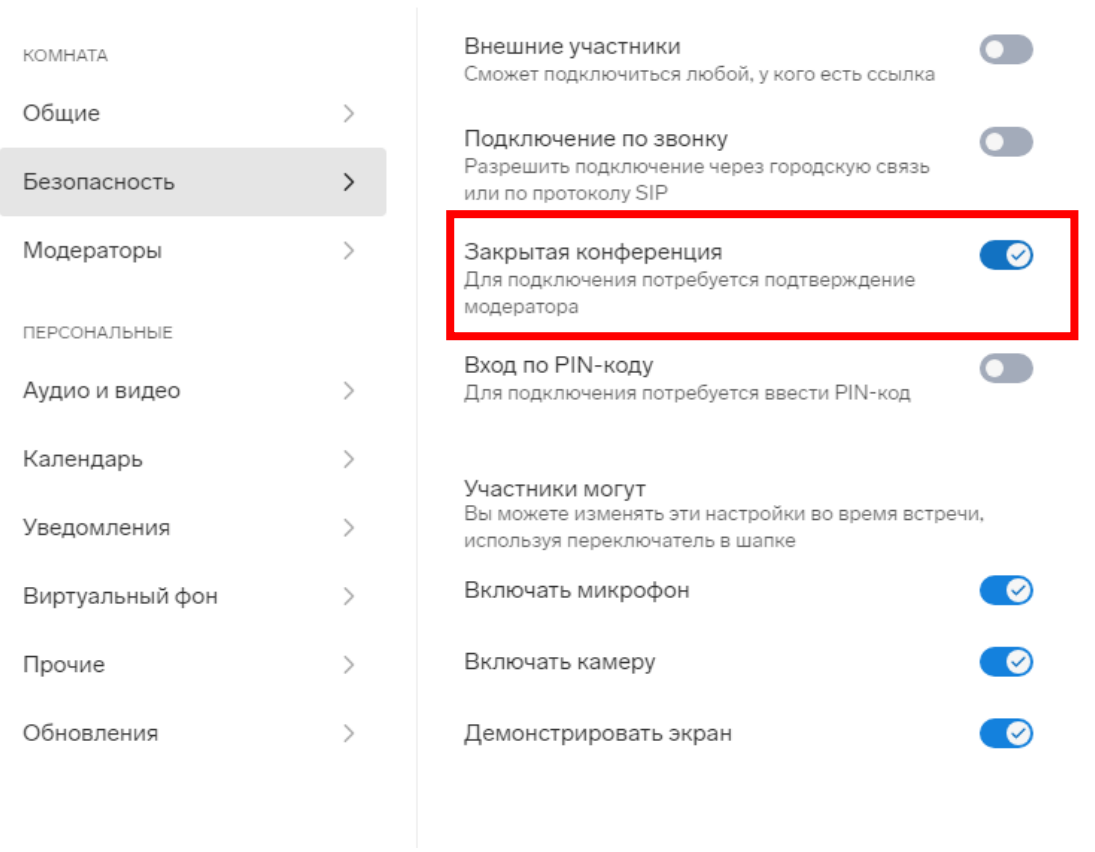

 $\times$ 

Рисунок 12

Для подтверждения доступа к конференции организатору необходимо нажать кнопку «Впустить» в левом верхнем углу при получении запроса, либо открыть список участников и дать доступ, нажав кнопку «Впустить» рядом с именем пользователей (рисунок 13).

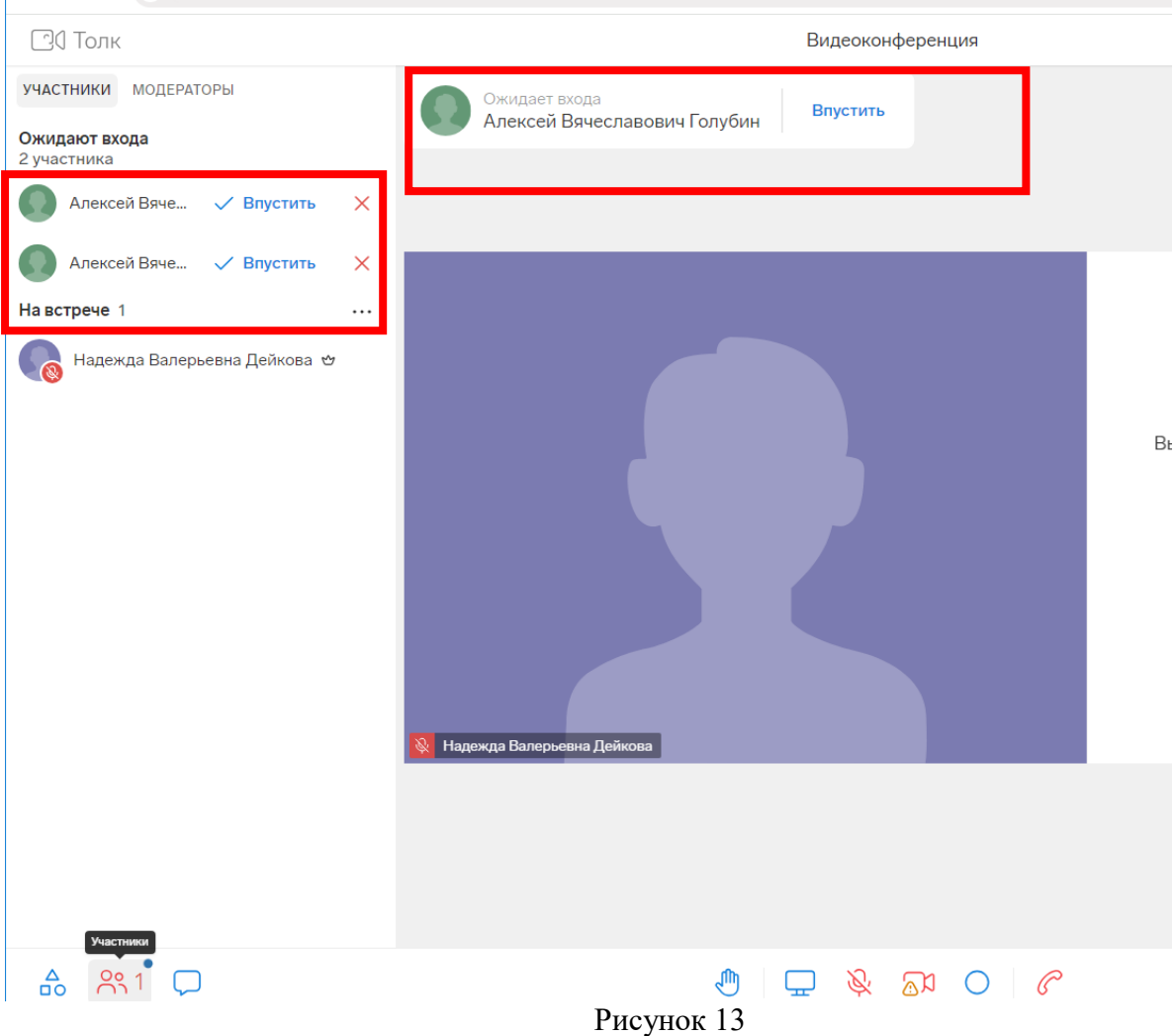

## 6. Панель основных действий

Панель основных действий располагается внизу страницы видеоконференции (рисунок 14)

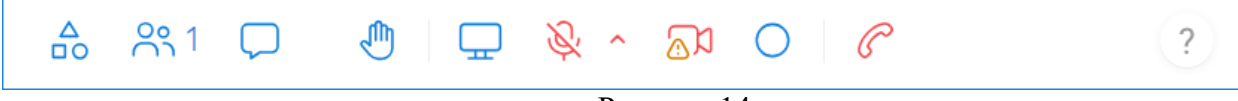

Рисунок 14

**Инструменты** — открывается дополнительная область, где можно создать голосование.

**Участники** — открывается дополнительна область со списком участников конференции.

**Чат** — открывается дополнительная область для обмена быстрыми сообщениями с другими участниками видеоконференции (в чате можно отправлять картинки и прикреплять файлы).

**Поднять руку** — на видео пользователя в левом верхнем углу появляется значок руки, который виден всем участникам встречи. Удобно для обозначения, что вы просите слова.

**Демонстрация экрана** — позволяет показать действия, выполняемые на своем экране.

**Микрофон** — позволяет включать и выключать микрофон пользователя.

**Камера** — включает и выключает камеру пользователя. Можно выбрать устройство ввода аудио и видеосигнала, если их несколько.

**Запись** — запускает или останавливает запись встречи.

**Отключится от встречи** — отключает пользователя от встречи.

**Важно**! В системе Контур.Толк имеется ограничение на количество одновременно запущенных конференций, поэтому необходимо **завершать встречу** нажимая стрелочку рядом с кнопкой «Покинуть комнату» (рисунок 15) и выбирая пункт **«Завершить для всех»** (иначе в комнате останутся участники и конференция будет считаться открытой).

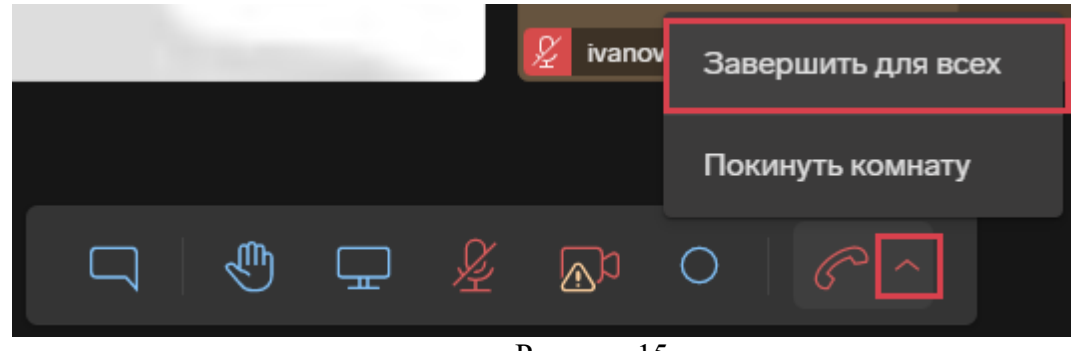

Рисунок 15

## 7. Демонстрация экрана

В ходе встречи участникам можно показывать, как весь экран, так и одно из открытых окон. Вы можете демонстрировать документы, таблицы, презентации и другие материалы. Для этого следует внизу окна встречи нажать «Показать экран» ...

В результате откроется окно с вкладками, которое позволяет определить более точно, что вы хотите показать студентам (рисунок 16, 17).

Чтобы остановить показ экрана необходимо нажать «Отключить показ

экрана» .

#### Выберите, какие данные вы хотите передать приложению "eduusue.ktalk.ru"

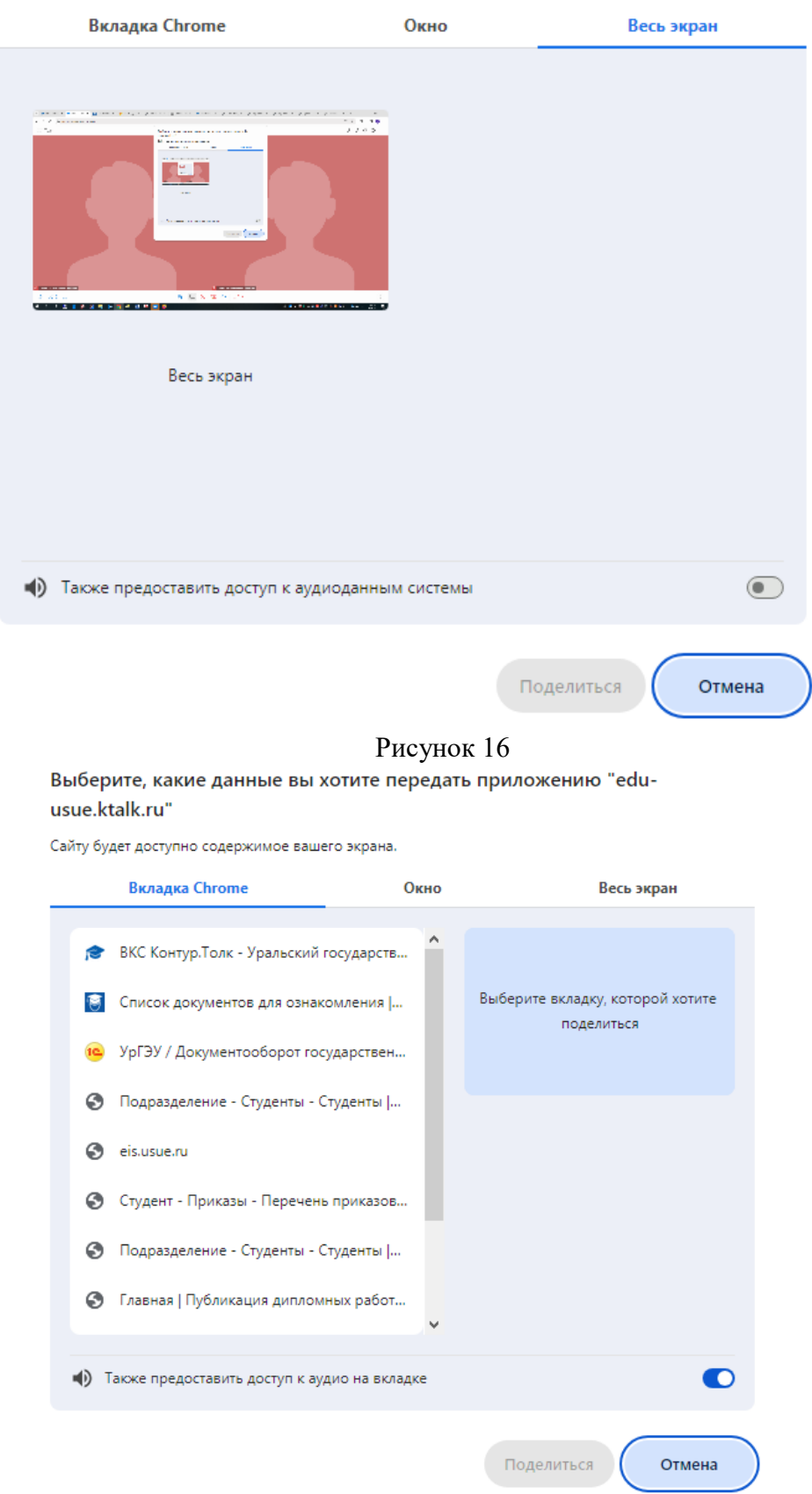

Сайту будет доступно содержимое вашего экрана.

Рисунок 17

При выборе для демонстрации вкладки браузера или всего экрана компьютера, возможно настроить доступ к аудио.

При работе в приложении возможно включить рисование на экране в режиме демонстрации всего экрана (рисунок 18)

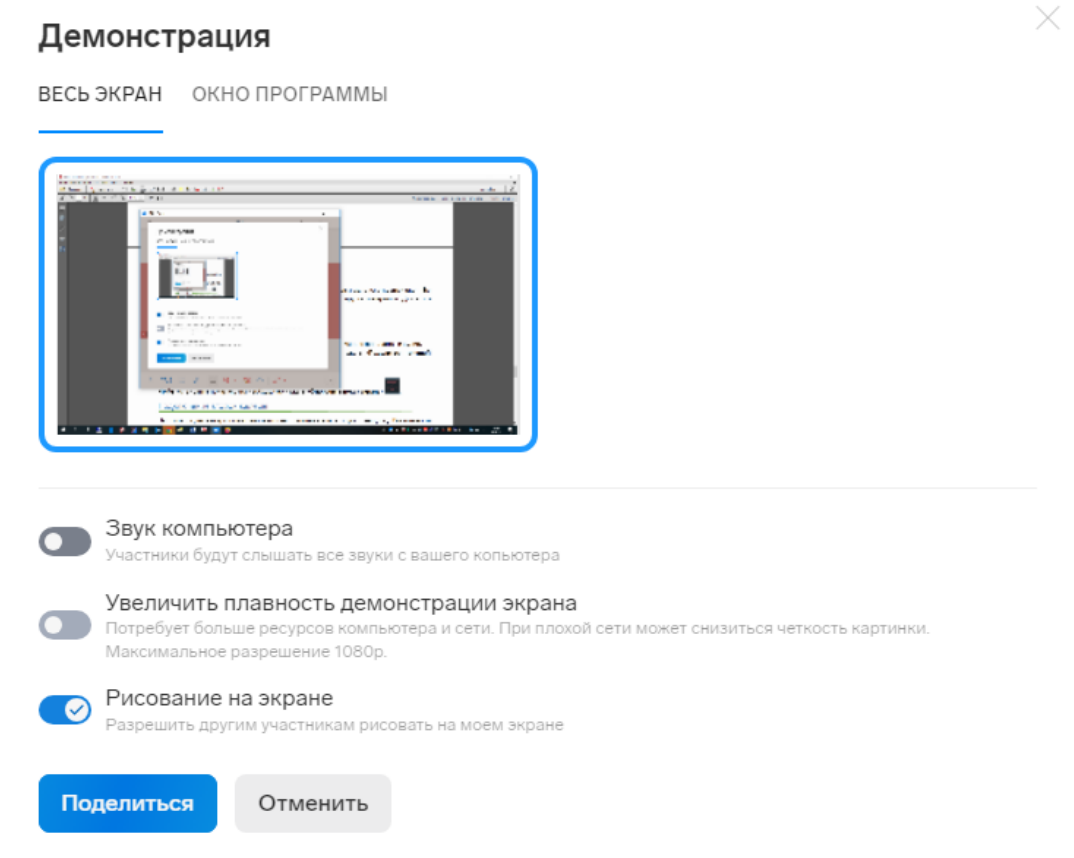

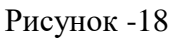

## 8. Запись конференции

Для начала записи конференции в окне встречи нажмите «Начать

запись»  $\circ$ , введите название записи (рисунок 19) и нажмите «Начать запись».

#### Запись встречи

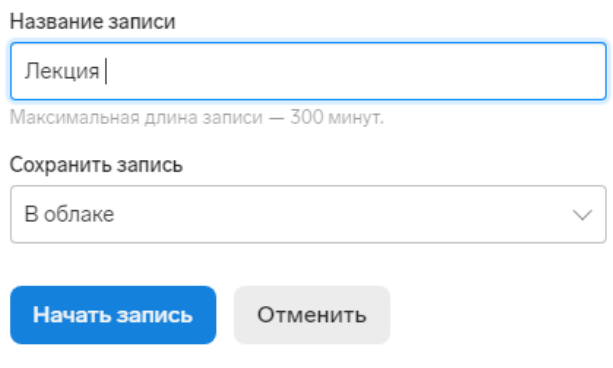

Рисунок 19

Когда нужно выключить запись, нажмите «Остановить запись»  $\overline{\mathcal{O}}$ , далее «Остановить» (рисунок 20).

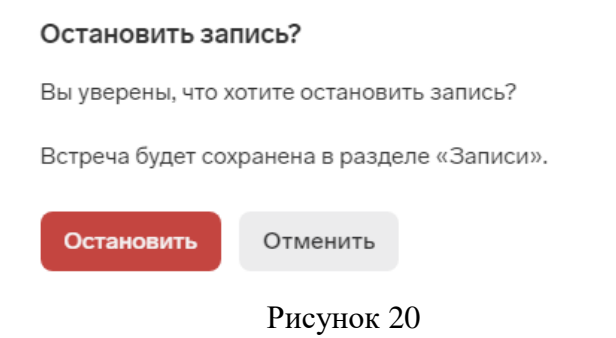

#### 9.Доступ к записям

Записи сохраняются в личном кабинете организатора https://eduusue.ktalk.ru/ на вкладке «Записи» (рисунок 21).

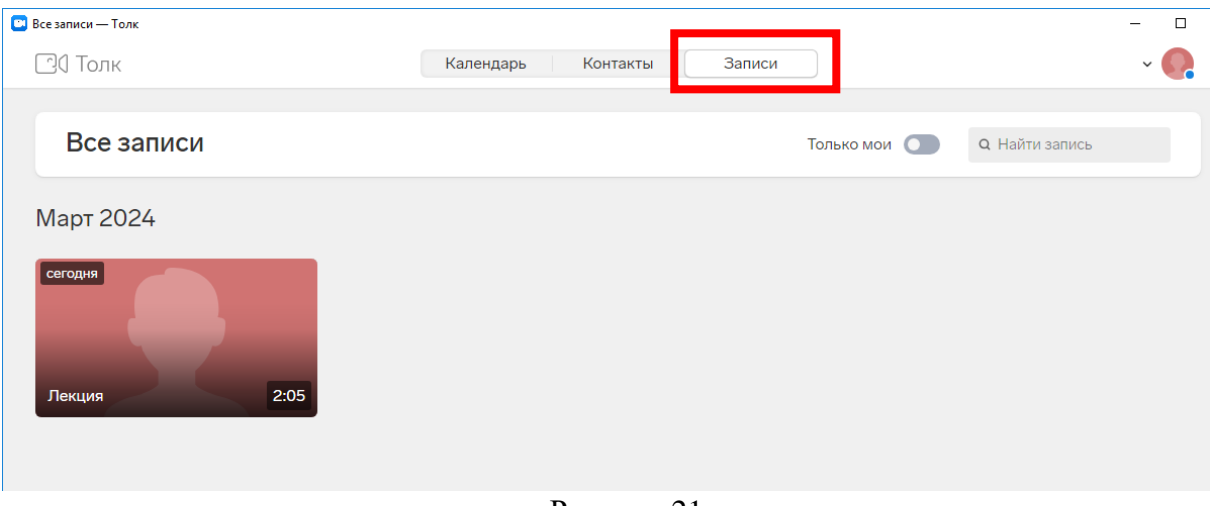

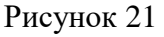

Запись можно скачать, открыв ее и нажав кнопку «Скачать запись» <u>↓</u>. Можно поделиться ссылкой на просмотр записи, для этого необходимо в меню записи выбрать «Скопировать ссылку на запись» (рисунок 22)

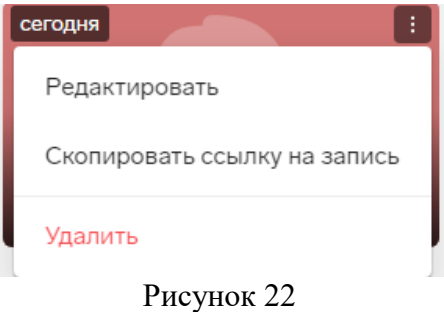

## 10. Отчет о встрече

Настройки

Контур.Толк позволяет получить данные о том, кто и сколько времени провел на встрече. Сервис составляет отчет о встрече в формате XLSX. Скачать такой файл может модератор (создатель встречи). Для этого в правом верхнем углу нажмите Настройки → Общие → Скачать отчет (рисунок 23).

 $\times$ 

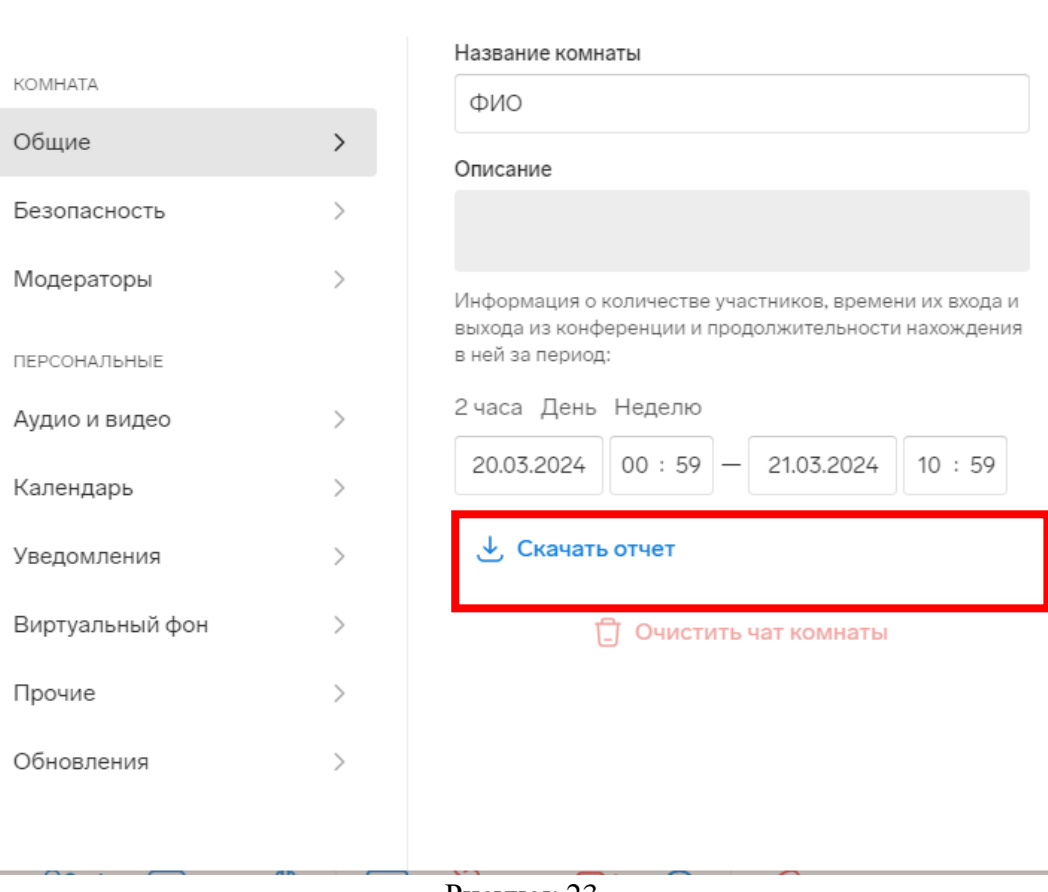

Рисунок 23